# **SAWStudio and TranzPort**

This document assumes you have already installed the TranzPort Windows driver and have the TranzPort remote ready for operation. (If not, see the TranzPort Users Guide or Quick Start Guide for installation details.) It is based on using TranzPort v1.0.0 drivers with SAWStudio 3.9e, SAWStudio Lite 3.9e, and SAWStudio Basic 1.4e, but may apply to later versions of software as well.

## **SAWStudio Set-up**

Before starting SAWStudio, right-click on the TranzPort applet in your taskbar and set the control mode to "TranzPort Native." This will configure the TranzPort to send and receive the correct set of MIDI messages for use with SAWStudio. For more information on Control Modes see the TranzPort Users Guide.doc.

Start SAWStudio and open the Options\MIDI Device Setup window. Select TranzPort for both MIDI-Control Device In and Out, and then click OK. Next choose "Open" under File/ MIDI-Control Template File, and select 'MidiCtrl\_Frontier\_TranzPort.mct' from the list of available controllers. Under the SMTPE/Midi menu, enable 'Midi-Control In Active' and 'Midi-Control Out Active'. SAWStudio is now configured to operate with TranzPort. If you then go to File/Preferences File and select 'Save Default' the TranzPort will become the default controller for SAWStudio every time it is started.

## **Operation**

The TranzPort has 18 function buttons, 2 local control buttons, a data wheel, and a backlit, 2x20 character LCD display. Silk screened labels clearly indicate the basic functions of most buttons. The SHIFT button allows other buttons to perform more then one function, expanding the range of control that TranzPort has over SAWStudio. Shift is a momentary button that is only active while it is being held.

When you open a SAWStudio project, TranzPort's LCD shows the name of the first track in your project, the current layer number, and the sequencer location. Icons on the display indicating a region selection or Live Input mode are also possible. You may also have one or more status LED's lit indicating the track's solo, mute, record arm status, and loop mode status. Pressing play will cause the project to begin playback just as if you had clicked the play button on the screen. Likewise most of the buttons function just like their on-screen equivalents.

Below is a chart that describes the normal and shifted functions of each button. You will also find "SAWStudio Layout.pdf" on the TranzPort CD-ROM, or at www.frontierdesign.com/tranzport/downloads, which serves as a quick visual guide for the TranzPort functions with SAWStudio. You may want to print this document for quick reference.

**Note**: SAWStudio uses the PUNCH button as a modifier key to the normal data wheel operation. See below for complete details.

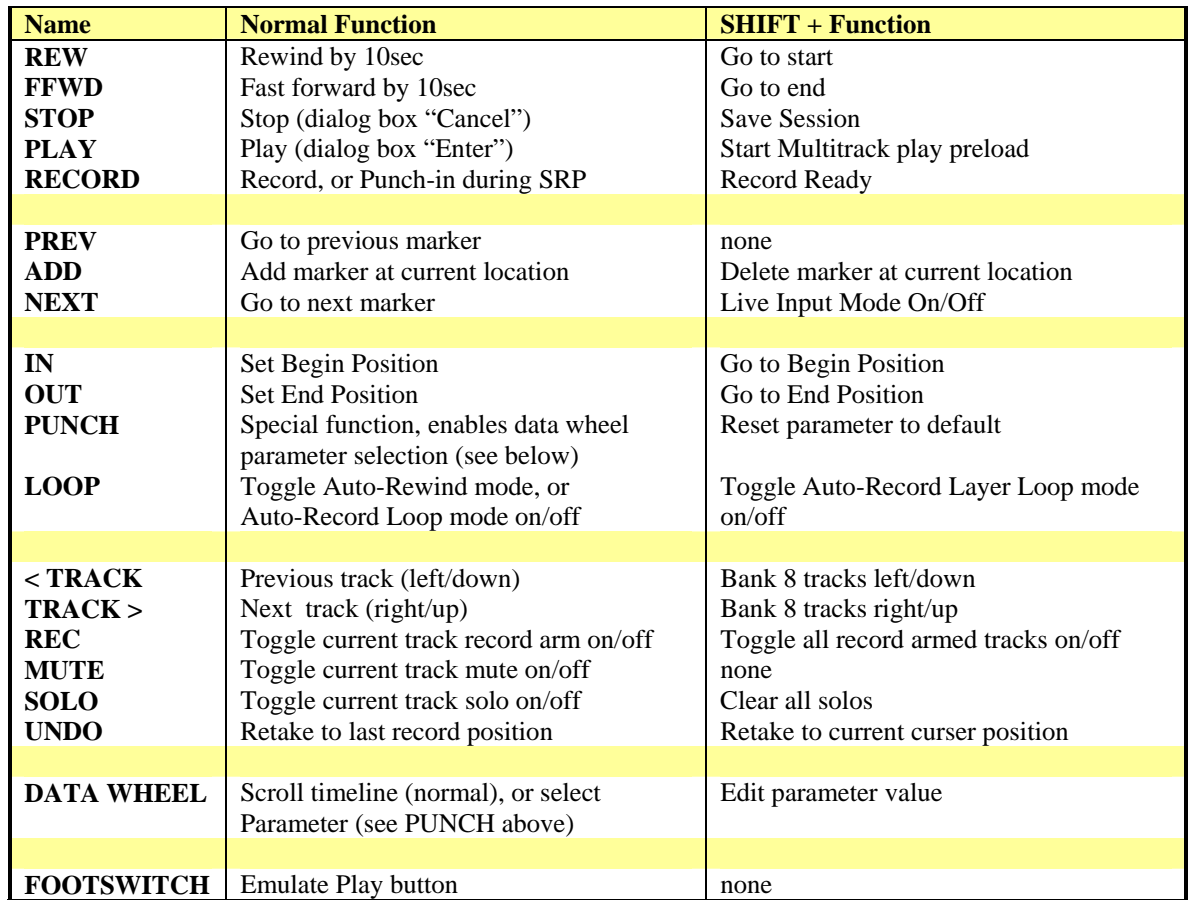

#### **TranzPort Button and Data Wheel Functions**

# **Track Control**

Pressing the "< Track" and "Track >" buttons will let you move from one track to the next. The LCD display will show the currently selected track name, and layer number or other currently selected parameter value. Likewise, LED's for record arm, mute, and solo status will update to reflect the state of the selected track. Use the REC, MUTE, and SOLO buttons as well as the data wheel to change or edit the settings for the current track. Holding SHIFT while pressing "<Track" and "Track>" will move the TranzPort by 8 tracks in the direction selected.

# **The Data Wheel**

In addition to controlling display contrast, backlight level and sleep mode delay when used with the local control buttons, the data wheel performs several functions within SAWStudio. Normally rotating the data wheel will move the curser along the timeline of your project. This is handy for quickly locating a point to begin playback or recording. However, pressing the PUNCH button will place the data wheel into track parameter selection mode. With the PUNCH button enabled (LED lit), turning the data wheel will cycle through a list of adjustable parameters for the currently selected track. Each parameter and its current value will be shown on the TranzPort's LCD display.

To adjust the displayed parameter, press and hold the SHIFT button while turning the data wheel. SHIFT + data wheel can be used regardless of which mode the data wheel is currently in. This allows the user to select 'Fader' for example, and easily navigate through several tracks setting fader levels.

To quickly reset a parameter of the current track to its default value, press and hold SHIFT while pressing PUNCH. SHIFT + PUNCH can be used regardless of which mode the data wheel is currently in.

Below is a complete list of the track parameters that can be edited using the data wheel.

Layers Fader Pan Aux 1 In Aux 1 Pst Fdr Aux 1 Lvl Aux 1 Pan Aux 2 In Aux 2 Pst Fdr Aux 2 Lvl Aux 2 Pan Aux 3 In Aux 3 Pst Fdr Aux 3 Lvl Aux 3 Pan Aux 4 In Aux 4 Pst Fdr

.

Aux 4 Lvl Aux 4 Pan Aux 5 In Aux 5 Pst Fdr Aux 5 Lvl Aux 5 Pan Aux 6 In Aux 6 Pst Fdr Aux 6 Lvl Aux 6 Pan Comp In Comp Gn Comp Thr Comp Ratio Comp Rel Comp Att Gate In

Gate Rvs Gate Thr Gate Flr Gate Rel Gate Att Dyn Key Listen Dyn Eq Lo Dyn Eq Hi Dyn Key Eq In Eq LoCut In Eq LoCut Frq Eq HiCut In Eq HiCut Frq Eq Gn 1 Eq Frq 1 Eq Q 1

Eq Gn 2 Eq Frq 2 Eq Q 2 Eq Gn 3 Eq Frq 3 Eq Q 3 Eq Gn 4 Eq Frq 4 Eq Q 4 Eq Gn 5 Eq Frq 5 Eq Q 5 Mono Swap LR Phase Rvs Attenuator